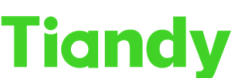

Tiandy Technologies Co., Ltd.

# Tiandy Technologies Co., Ltd.<br>No.8 Haitai Huake Rd2(Huayuan), Binhai Hi-Tech Zone, Tianjin 300384, China Tel: +86-22-58596037 Fax: +86-22-58596177 en.tiandy.com

# **How to make and import https certification**

**Description:** this document will show you how to make https certification, and

import it at camera & PC

**Prerequisites**: Need you install latest version search config tool at your PC

### **Section 1 Make a https certification**

Step 1 Click Tool > Https certificate

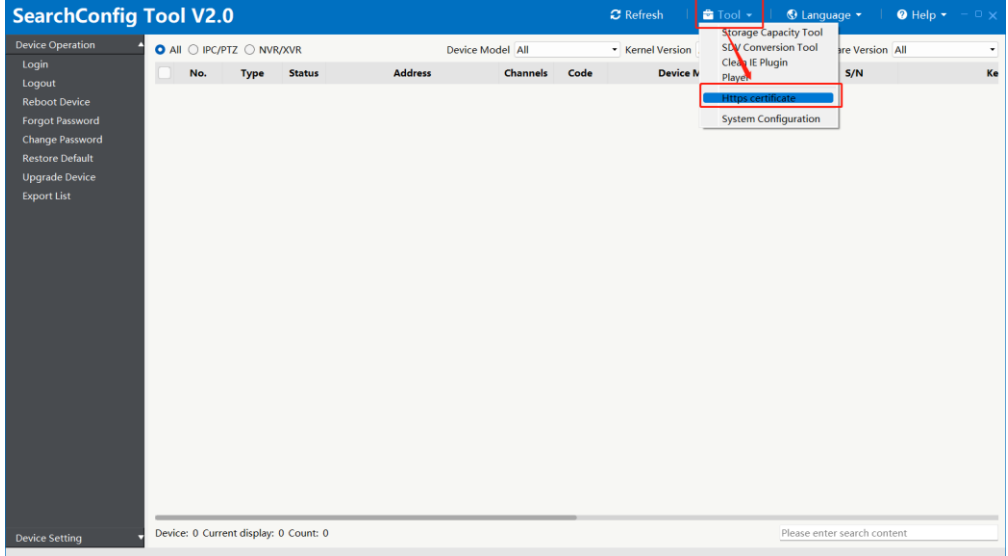

Step 2 Make root certificate

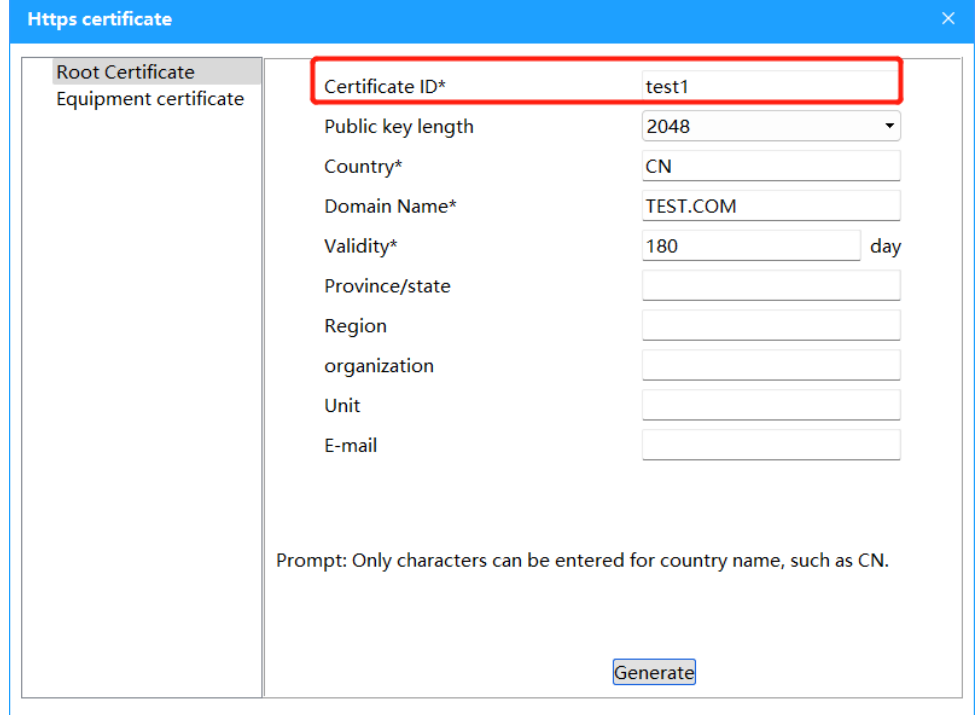

Tiandy Technologies Co., Ltd.<br>No.8 Haitai Huake Rd2(Huayuan), Binhai Hi-Tech Zone, Tianjin 300384, China Tel: +86-22-58596037 Fax: +86-22-58596177 en.tiandy.com

Note: need to noticed, the certificate ID will be the name of certification

Step 3 Make Equipment certificate

3.1 select the root certification

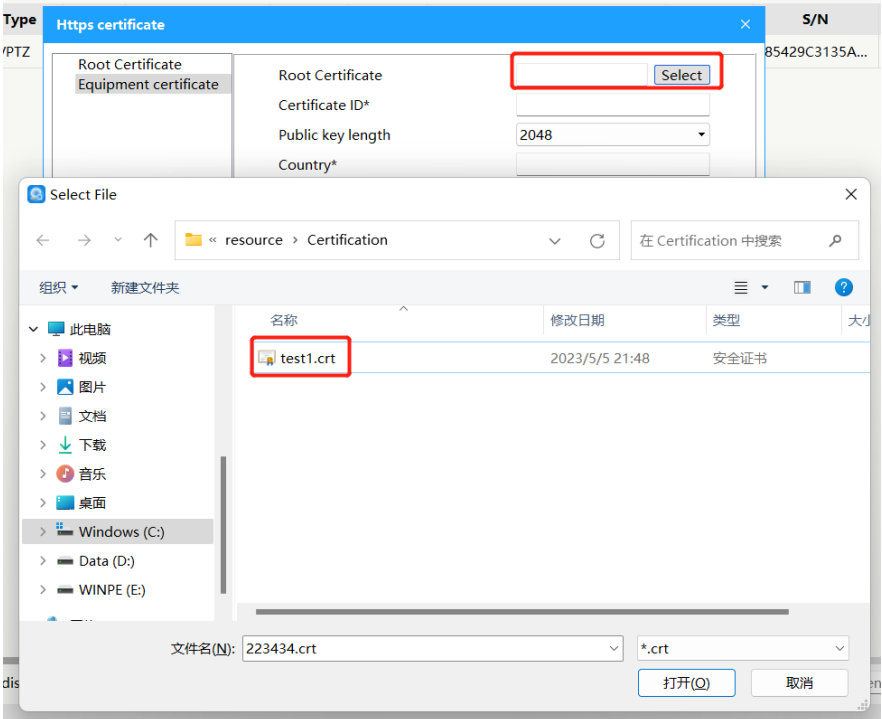

3.2 Input information, need to noticed the certificate ID must be different from the fist certification's password

And for the ip segment, you need to input camera's segment

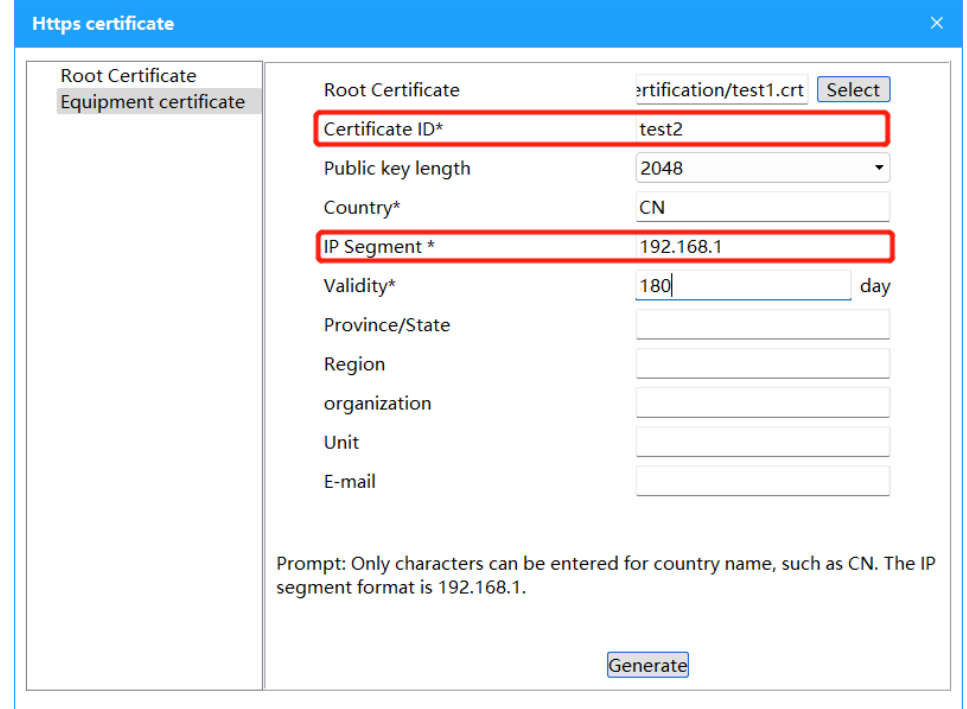

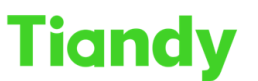

#### Then the certification is finish

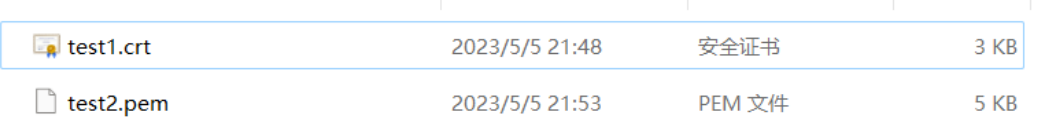

## **Section 2 Import certification to camera and PC**

Step 1 Click configuration > Safety management > Certificate management

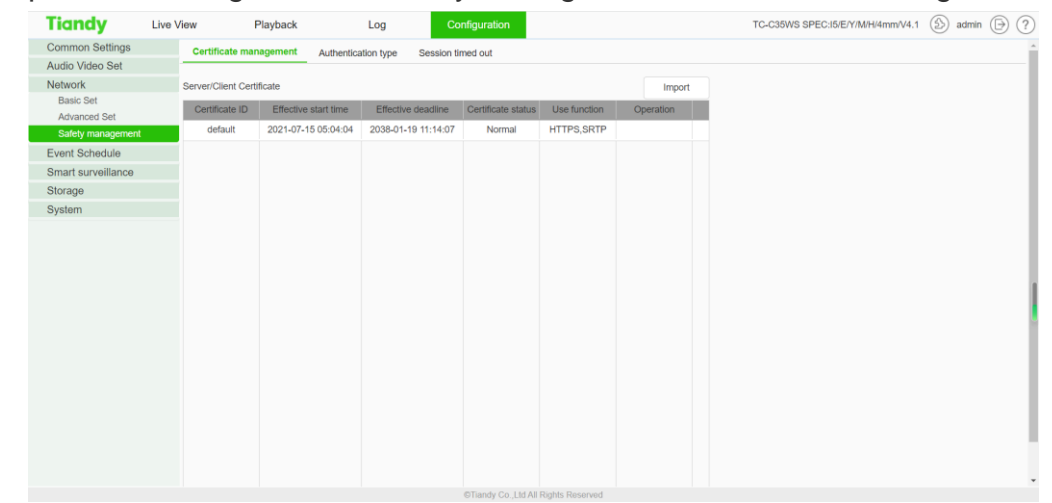

Step 2 Click import and choose the certification, then import it

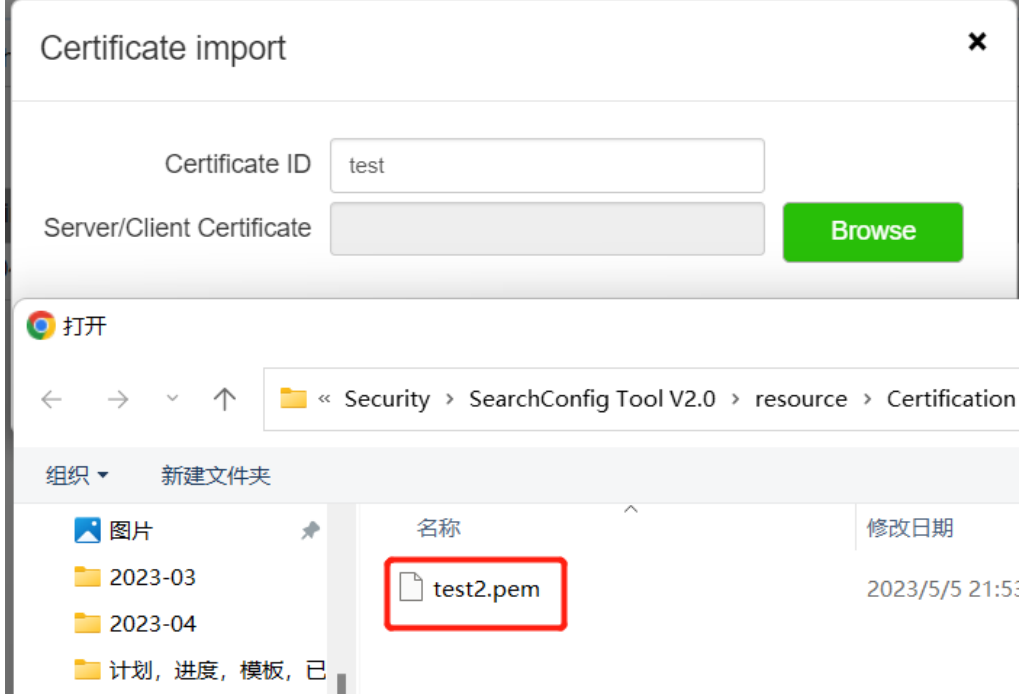

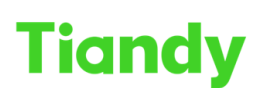

Tiandy Technologies Co., Ltd.

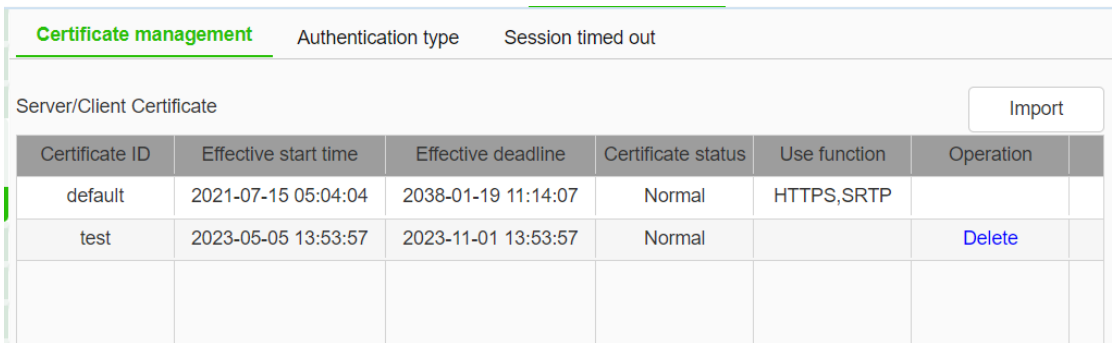

Step 3 Go back to Configuration > Advanced Set > HTTPS page, then choose the certification which you import before Then device's part is finish

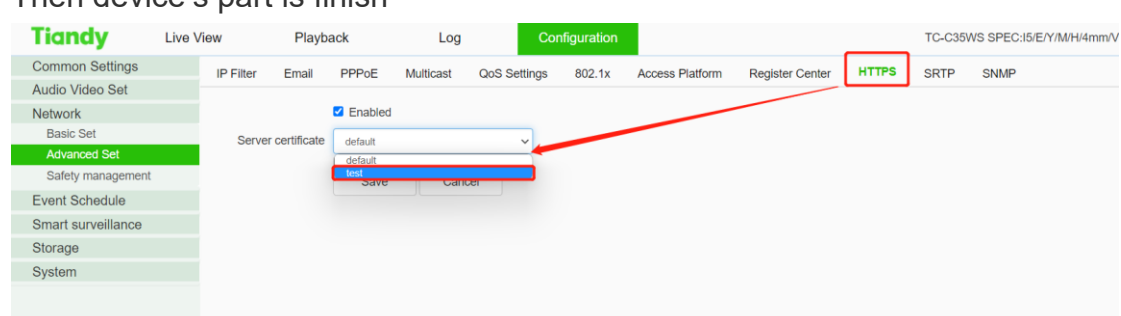

Step 4 install certification at PC

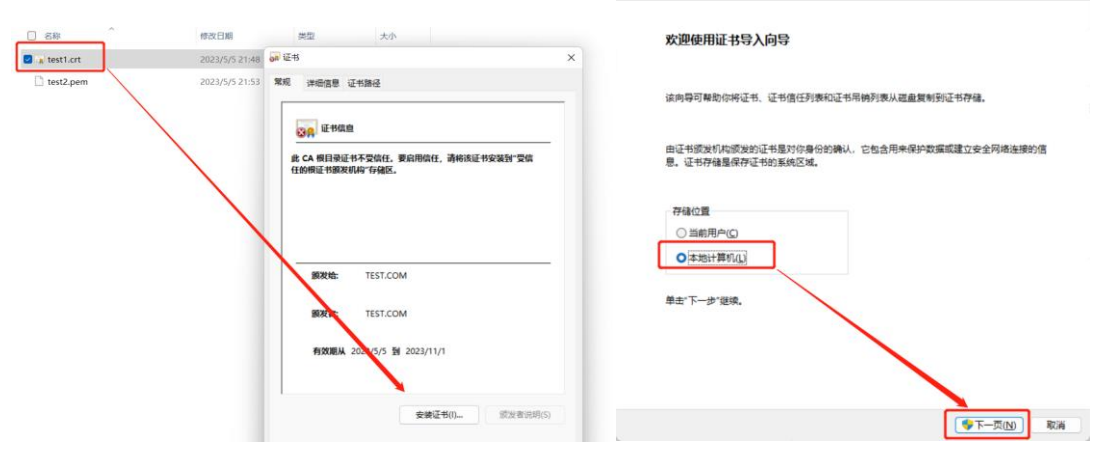

 $\leftarrow$   $\overline{\mathcal{F}}$   $\overline{\mathcal{F}}$   $\overline{\mathcal{F}}$   $\overline{\mathcal{F}}$   $\overline{\mathcal{F}}$ 

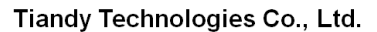

Tiandy Technologies Co., Ltd.<br>No.8 Haltai Huake Rd2(Huayuan), Binhai Hi-Tech Zone, Tianjin 300384, China Tel: +86-22-58596037 Fax: +86-22-58596177 en.tlandy.com

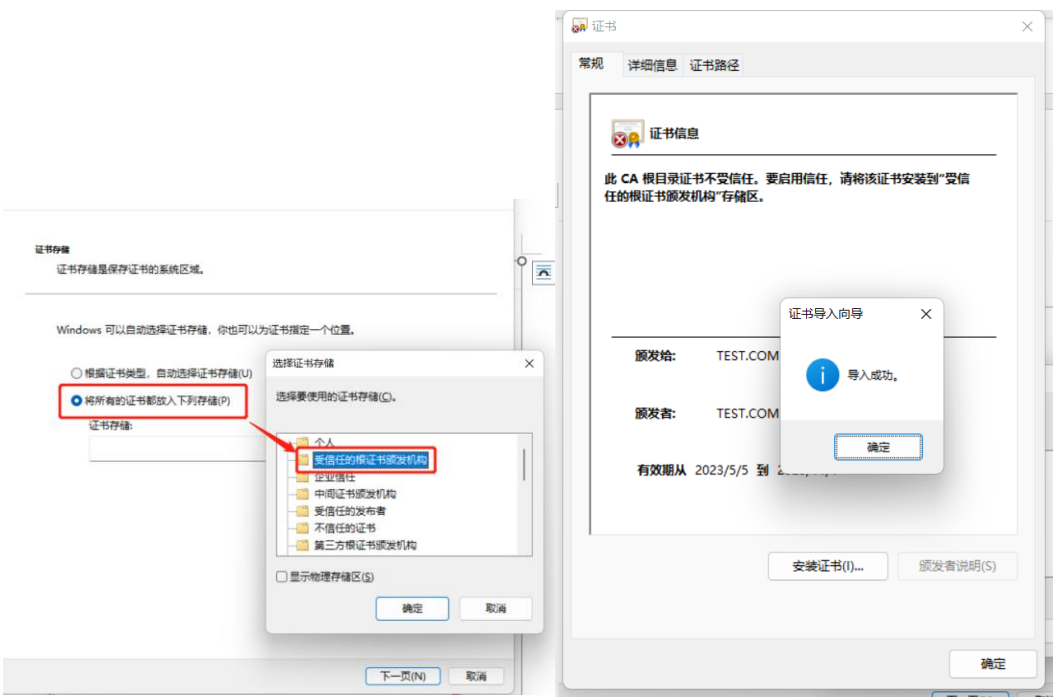

#### Then this part is finish

Last step reopen the browser and you can see there is no warning on it

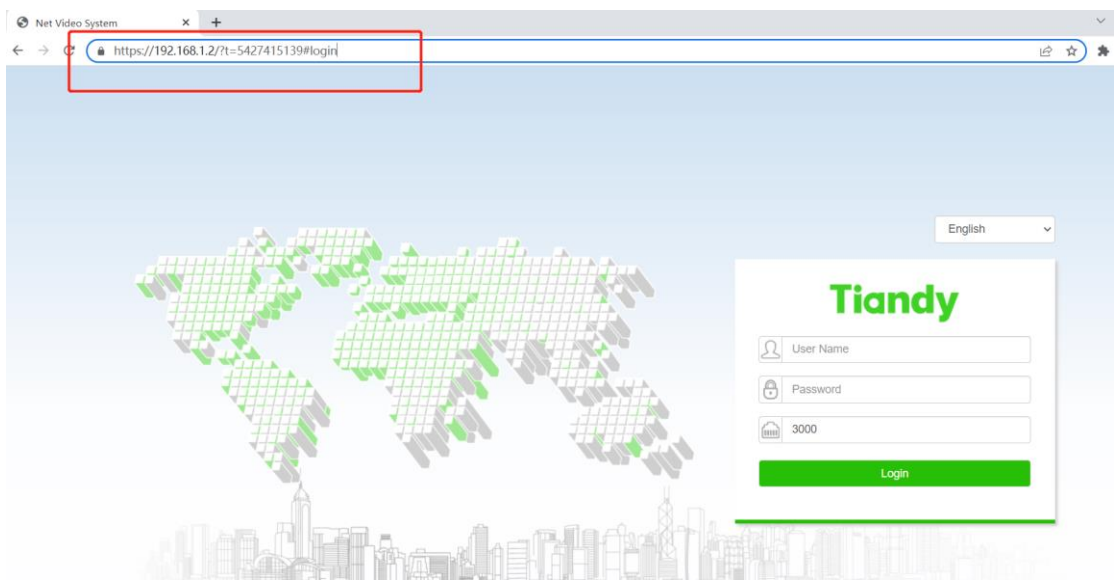